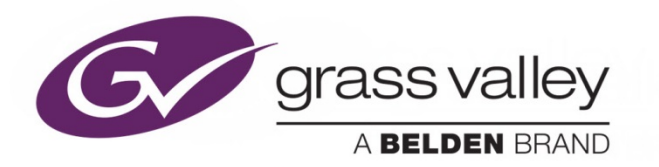

# **ITX<sup>™</sup> DUAL-SITE ASSET** REPLICATION

# **Configuration Guide**

2018-06-04

www.grassvalley.com

## **Copyright & Trademark Notice**

Copyright © 2018, Grass Valley Canada. All rights reserved.

Belden, Belden Sending All The Right Signals, and the Belden logo are trademarks or registered trademarks of Belden Inc. or its affiliated companies in the United States and other jurisdictions. Grass Valley and iTX are trademarks or registered trademarks of Grass Valley Canada. Belden Inc., Grass Valley Canada and other parties may also have trademark rights in other terms used herein.

## **Terms and Conditions**

Please read the following terms and conditions carefully. By using iTX™ documentation, you agree to the following terms and conditions.

Grass Valley hereby grants permission and license to owners of iTX™s to use their product manuals for their own internal business use. Manuals for Grass Valley products may not be reproduced or transmitted in any form or by any means, electronic or mechanical, including photocopying and recording, for any purpose unless specifically authorized in writing by Grass Valley.

A Grass Valley manual may have been revised to reflect changes made to the product during its manufacturing life. Thus, different versions of a manual may exist for any given product. Care should be taken to ensure that one obtains the proper manual version for a specific product serial number.

Information in this document is subject to change without notice and does not represent a commitment on the part of Grass Valley.

Warranty information is available in the Support section of the Grass Valley Web site (www.grassvalley.com).

**Document Identification**

- **Title**: iTX Dual-Site Asset Replication Configuration Guide
- **Software version**: iTX 2.12

#### **Document Revision History**

After the original release date, these release notes may be updated with edits and then re-released. The following table tracks the versions of this document.

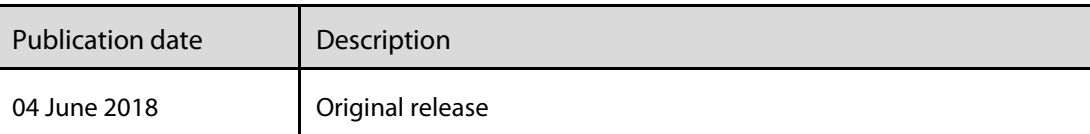

# **Contents**

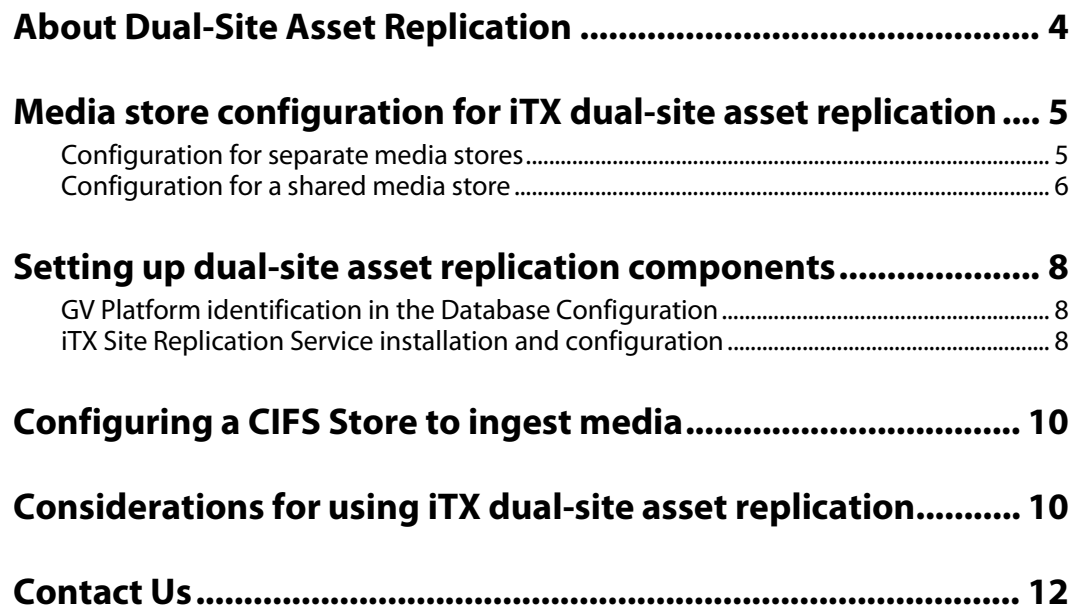

## <span id="page-3-0"></span>**About Dual-Site Asset Replication**

iTX dual-site asset replication allows for the automatic replication of assets from one iTX domain (site) to another separate iTX domain. This ensures that the asset common assets are available to each iTX system.

The two sites may or may not be in the same geographical location and can use either local media stores or a shared media store. Depending upon the iTX configuration, iTX assets can be replicated in just one direction (Site A to Site B) or in both directions (Site A to Site B and Site B to Site A).

#### Note:

Only the asset metadata is replicated, not the actual media. Once replicated, the media can be recovered using a manual workflow and a Delivery Manager CIFS Store endpoint, or when scheduled using Missing Materials Manager and the same Delivery Manager endpoint.

iTX dual-site asset replication supports the replication of the following asset types:

- Schedules
- Video clips
- Graphics
- CGs
- Logos
- Audio (voiceovers) clips
- Subtitles

The following items that are associated with the above asset types are also replicated for all of the above asset types:

- Asset Notes
- Asset Categories

Also for schedules, the following subtypes are replicated:

- ScheduleItemArrays Only the schedule items (not the parent schedule metadata)
- FullSchedules Both the parent schedule metadata and all the schedule items in a single contract.
- ScheduleData Only the parent schedule data without the schedule items.

#### Note:

Please refer to the [Considerations for using dual-site asset replication](#page-9-1) section for additional details and limitations about how asset types are replicated when using iTX dual-site asset replication.

Dual-site asset replication also allows an iTX upgrade path where you can potentially have two sites running in parallel (2.12 and 2.13) without having to ingest the media twice or a

way of ingesting the same media to more than one iTX domain (either sharing a media store or each domain using its own discrete media store).

# <span id="page-4-0"></span>**Media store configuration for iTX dual-site asset replication**

Configuring iTX dual-site asset replication requires you to take into account the location and type of default media store that your iTX systems are using: separate media stores or a shared media store.

Consult the following sections for adapting your existing media store configurations for iTX dual-site asset replication:

- [Configuration for separate media stores](#page-4-1)
- [Configuration for a shared media store](#page-5-0)

### <span id="page-4-1"></span>**Configuration for separate media stores**

When using dual-site asset replication between two sites with their own discrete media stores, you must have a media store configured in the destination site (the site where the assets will be replicated to) that matches the default media store from the source site (the site where the assets originate from).

When assets are replicated from one site to another, they will be given an external location that points to the media store for the iTX system from where they originated.

#### **To set up existing iTX systems with two media stores for dual-site asset replication:**

- 1. On the source site, create a media store whose name is identical to the site's iTX domain name and then disable Store Management.
	- 1. Open the **Media Watcher Service**.
	- 2. Select the **Setup** tab.
	- 3. Click **Add Store**.
	- 4. In the **Store Location Options** dialog, click New.
	- 5. In the **Enter File Store name** dialog, type the iTX domain name of the source site and click **OK**.
	- 6. Click **Edit**.
	- 7. In the **Select MEDIA folder** dialog, enter in the **UNC Path** field the folder-path to the "Media" folder on the source site's iTX Media Store and click **OK**.
	- 8. Click **OK** in the **Store Location Options** dialog and the new store is added to the Media Watcher's **File Stores** section.
	- 9. Click the **Store Management** button so that the associated LED icon is dark.
- 2. On the source site, create a Delivery Manager store management endpoint whose name is identical to the name of the default media store on the source site.
	- a. Open the **Delivery Manager Config** tool.
- b. In the **Select Delivery Manager Instance** dialog, select the **Default** instance and click **Edit**.
- c. In the **Delivery Manager Configuration – Default** dialog, click **Add New Internal Store Driver**.
- d. If not already selected, check the **Enabled** box.
- e. In the **Store Name** field, select the default media store belonging to the source site.
- f. Click **Save** and then click **OK** in the message box.
- g. In the **Select Delivery Manager Instance** dialog, click **Close**.
- 3. On the destination site, repeat the instructions from step 1 to create a media store whose name is identical to the source site's iTX domain name and disable Store Management.
- 4. On the destination site, repeat the instructions from step 2 to create a Delivery Manager store management endpoint whose name is identical to the name of the default media store on the source site.

#### Note:

An Accessor should not be configured on the external store when performing dual-site asset replication between two sites with their own local media stores.

## <span id="page-5-0"></span>**Configuration for a shared media store**

When using iTX dual-site asset replication between two sites that share a common media store, the shared media store must be set as the default media store in both sites. The shared store must also have the same name in both sites.

When assets are replicated from one site to another, they will be created in the destination site (the site where the assets will be replicated to) with an iTX location using the same path to the physical media as the source site (the site where the assets will be replicated to).

#### **To set up an existing iTX system with a shared media store for dual-site asset replication:**

- 1. On the source site, create a media store whose name is identical to the site's iTX domain name and then disable Store Management.
	- a. Open the **Media Watcher Service**.
	- b. Select the **Setup** tab.
	- c. Click **Add Store**.
	- d. In the **Store Location Options** dialog, click **New**.
	- e. In the **Enter File Store name** dialog, type the iTX domain name of the source site and click **OK**.
	- f. Click **Edit**.
	- g. In the **Select MEDIA folder** dialog, enter in the **UNC Path** field the folder-path to the "Media" folder on the source site's iTX Media Store and click **OK**.
- h. Click **OK** in the **Store Location Options** dialog and the new store is added to the **Media Watcher's File Stores** section.
- i. Click the **Store Management** button so that the associated LED icon is dark.
- 2. On the source site, create a Delivery Manager store management endpoint whose name is identical to the name of the default media store on the source site.
	- a. Open the **Delivery Manager Config** tool.
	- b. In the **Select Delivery Manager Instance** dialog, select the **Default** instance and click **Edit**.
	- c. In the **Delivery Manager Configuration – Default** dialog, click **Add New Internal Store Driver**.
	- d. If not already selected, check the **Enabled** box.
	- e. In the **Store Name** field, select the default media store belonging to the source site.
	- f. Click **Save** and then click **OK** in the message box.
	- g. In the **Select Delivery Manager Instance** dialog, click **Close**.
- 3. On the source site, configure the OPUS Service's keyframes settings.
	- a. Open the **OPUS Service**.
	- b. Select the **Management** tab and then the **Configuration** tab.
	- c. In the **Keyframes** section, set the following fields:
		- **Path:** Enter the path to the folder where the OPUS Service will find keyframes.
		- **Posterframe store**: Enter the path to the folder where the service will find poster frames.
	- d. Click **Apply configuration**.
- 4. On the destination site, repeat the instructions from step 1 to create a media store whose name is identical to the source site's iTX domain name and disable Store Management.
- 5. On the destination site, repeat the instructions from step 2 to create a Delivery Manager store management endpoint whose name is identical to the name of the default media store on the source site.
- 6. On the destination site, repeat the instructions from step 3 to configure the OPUS Service's Keyframe settings.
- 7. Create an SMB Accessor in Opus Admin.
	- a. Open the iTX Desktop and select the **Engineering** layout.
	- b. In the **System Management** section, click **Opus Admin**.
	- c. In the **Store Management**section, select **SMB** from the **Accessor available** list and click the **+** button to add the SMB accessor to the list.
	- d. Select the **SMB** row in the Accessors list and set the **Base URL** field to path of the default media store and click **Save**.
	- e. Click **Close** to close the **Opus Admin** dialog.

## <span id="page-7-0"></span>**Setting up dual-site asset replication components**

Setting up dual-site asset replication components consists of identifying the instance of GV Platform associated with the source site (the site where the assets originate from) in the **Database Configuration** dialog. You are also required to install and configure the iTX Site Replication Service on the destination site (the site where the assets will be replicated to).

The table below demonstrates that for one-way replication, Site A is the source site and Site B is the destination site; while two-way replication requires both sites to be configured as a source and a destination site.

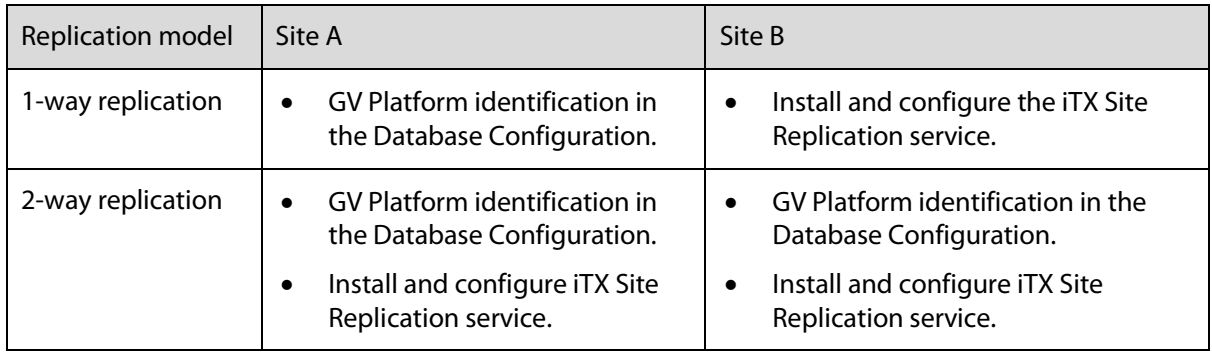

## <span id="page-7-1"></span>**GV Platform identification in the Database Configuration**

Whether during the initial installation of iTX (System Service) or post-installation, iTX dualsite asset replication requires you to provide information about the instance of GV Platform associated with the source site in the **Database Configuration** dialog.

**To identify the instance of GV Platform to be used by the source site:**

- 1. If not already displayed, open the **Database Configuration** dialog (Start >All Programs > iTX 2.0 >Database Config).
- 2. In the **GV Platform URL** field, type the web address (URL) of the instance of the GV Platform that is associated with the source site.
- 3. In the **GV Platform API Key** field, type the API Key of the site from which assets will be replicated
- 4. Click **Save**.

### <span id="page-7-2"></span>**iTX Site Replication Service installation and configuration**

The iTX Site Replication Service listens to the asset change notifications from GV Platform in the source site. As the notifications occur, the Site Replication Service updates the assets in the destination site domain to match.

The iTX Site Replication Service must be installed and configured on the destination site. For one-way replication, the iTX Site Replication Service is installed on the destination site (Site B) and it is configured to listen to the source site (Site A). For two-way replication, the iTX Site Replication Service is installed on both sites (Site A and Site B) and each instance of the service is configured to listen to the opposite site since that's where the assets will be sourced from.

#### **To install the iTX Site Replication Service:**

- 1. On the destination site's Framework Server, open the iTX Installer (setup.exe).
- 2. If the **Select Software to Install** dialog does not automatically open, click the iTX **Select Software** button.
- 3. Expand the **Site Replication** category.
- 4. Check **Site Replication Service**.
- 5. Click **OK**.
- 6. The **Select Software to Install** window closes.
- 7. On the iTX Installer window, click **Continue**.
- 8. Once the selected components are installed, click **Finish** to close the iTX Installer.
- 9. Stop and restart the **Server Controller** to start the Site Replication Service.

#### **To configure the iTX Site Replication Service:**

- 1. On the destination site's Framework Server, open the **Site Replication Service**  window.
- 2. In the Site Replication Service window, select the **Configuration** tab.
- 3. In the **Source Site Details** section, identify the GV Platform and the iTX Domain that will be used as the source of the replicated assets.
	- **GV Platform URL**: The complete web address (URL) of the instance of GV Platform associated with the site from which assets will be replicated.
	- **GV Platform API Key**: The API key of the instance of GV Platform associated with the site from which assets will be replicated.
	- **iTX Domain Name**: The name of the iTX domain from which assets will be replicated.
- 4. In the **Replication Options** section, specify whether the sites have separate or shared media stores, as well as the specific asset types to be replicated.
	- **Local media store**: Select if site uses its own discrete default media store.
	- **Shared media store**: Select if both sites share a common default media store.
	- **Assets to replicate**: Check the box next to each of the asset types that you want to be replicated by the Site Replication Service. Unchecked asset types will not be replicated.
- 5. Click **Save**.

# <span id="page-9-0"></span>**Configuring a CIFS Store to ingest media**

To move the media from the source site to the destination site, a Delivery Manager CIFS Store endpoint should be configured in the destination site. The name given to the endpoint must be the same name as the domain name of the source site from where the media is pulled from.

#### **To configure a CIFS Store endpoint in Delivery Manager:**

- 1. On the destination site's Framework server, open the **Delivery Manager Config** (Start > Programs > iTX 2.0 > Delivery Manager Config).
- 2. In the **Select Delivery Manager Instance** dialog, select the **Default** instance and click **Edit**.
- 3. In the **Delivery Manager Configuration – Default** dialog, click **Add New End Point**.
- 4. In the **Select Delivery Manager End Point Type** dialog, select **CIFS Store** and click **OK**.
- 5. With the **CIFS Store** tab selected, set the **End Point Name** field to the domain name of the source site.
- 6. In the **CIFS Store End Point Details** section, set the **Media Path** field to the path of the media store of the site where the media is being pulled from.
- 7. Click **Save** and restart the Delivery Manager Service as instructed.

# <span id="page-9-1"></span>**Considerations for using iTX dual-site asset replication**

The following notes provide further information about any behaviors, limitations, or other considerations that you should be aware of regarding the asset types that are replicated when using iTX dual-site asset replication.

- **Schedules**: New schedule assets created in the source site (either using file delivery or in a TXEdit channel) are automatically replicated in the destination site.
- **Subtitles**: The links between Subtitles and associated video clips are also replicated.
- **Categories**: Categories added to assets to the source site will be created in the destination site if they do not already exist. Categories that are deleted from the category list in the source site will be removed from assets in the destination site, but not deleted from the category list.
- **Notes**: Changes to a video clip's Notes field made on the source site are replicated to the destination site. The supported workflow is to import media from the source site and then add notes, categories…etc. while the Site Replication Service is active. If notes are modified for an asset which has not been replicated to the destination site, the full asset is not replicated. A placeholder asset is created so that the notes are available if and when the real asset is replicated. Until then, then media for the placeholder asset will not be recoverable.

• Existing notes for a video clip are not replicated if the video clip is modified or reimported. Notes are only replicated when save directly in the Notes field.

## <span id="page-11-0"></span>**Contact Us**

#### **Grass Valley Technical Support**

For technical assistance, contact our international support center, at

1-800-547-8949 (US and Canada) or +1 514 333 1772.

To obtain a local phone number for the support center nearest you, please consult the Product Support section of Grass Valley's Web site, at http://www.grassvalley.com/support/contact.

An online form for e-mail contact is also available from the Web site.

#### **Corporate Head Office**

Grass Valley 3499 Douglas-B.-Floreani St-Laurent, Quebec H4S 2C6 Canada Telephone: +1 514 333 1772 Fax: +1 514 333 9828

www.grassvalley.com